## Для регистрации на портале НАК ПКР нужно перейти по ссылке <https://vak.kg/>

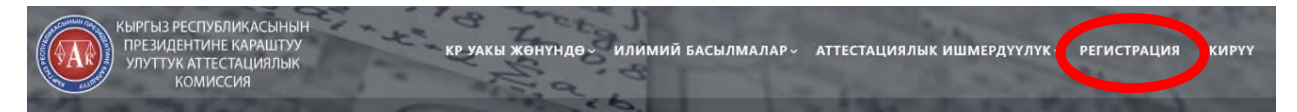

## Далее откроется форма регистрации

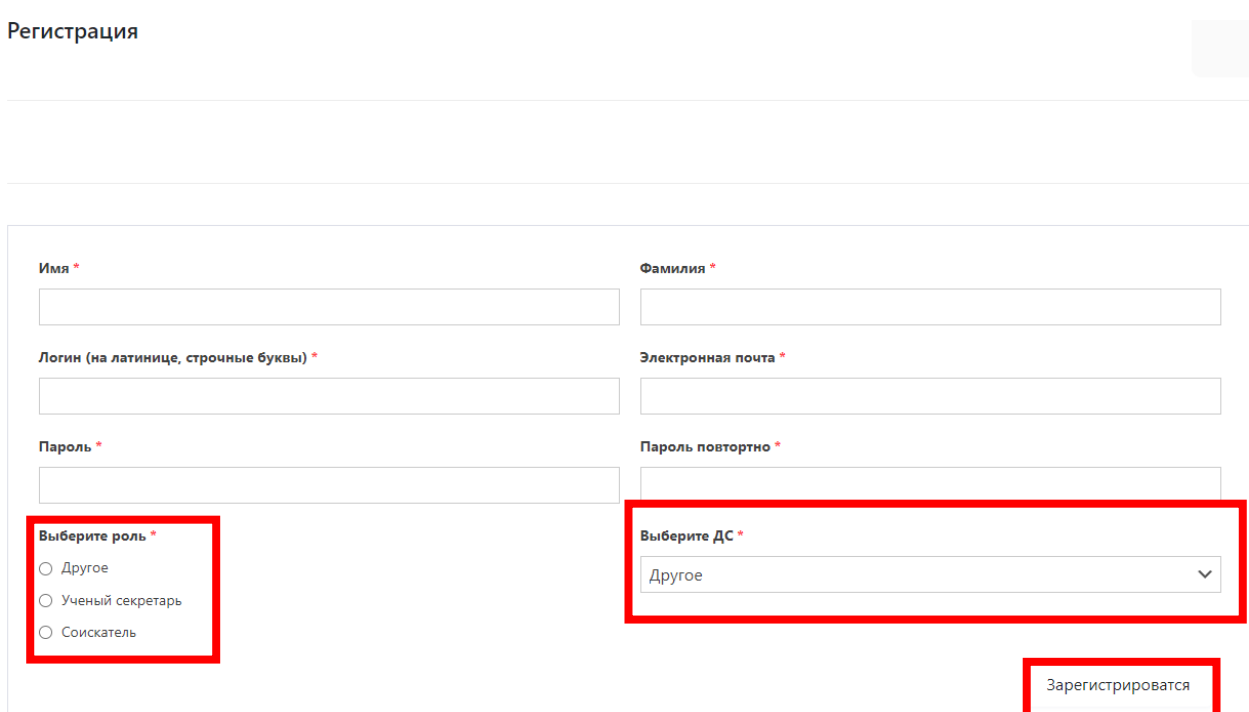

Нужно заполнить все поля, выбрать роль (ученый секретарь или соискатель), выбрать нужный диссертационный совет (пользователи, которые не выбрали диссертационный совет не будут допущены к авторизации).

После регистрации администратор сайта <https://vak.kg/>Вас подтверждает в **течении суток (**до подтверждения Вы не сможете войти в Личный кабинет).

После авторизации нужно войти на портал, нажав следующую кнопку которая приведена ниже на картинке.

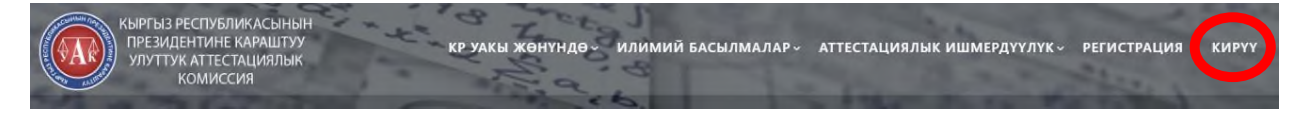

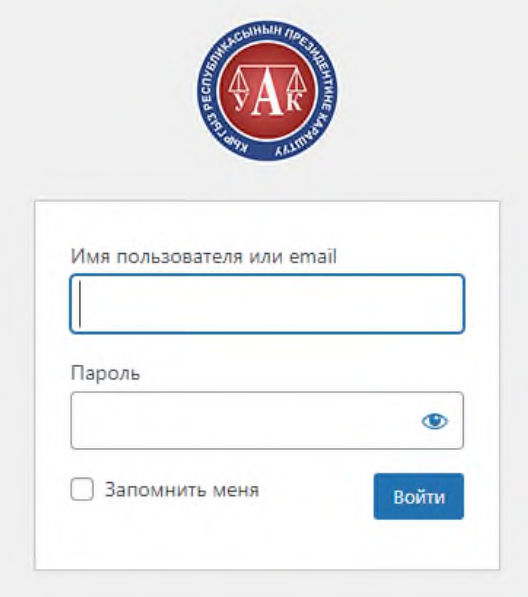

Здесь нужно ввести логин и пароль.

После авторизации автоматически переходите в личную комнату, нажимаете диссертационный совет и **ДОБАВИТЬ НОВУЮ** см. картинку.

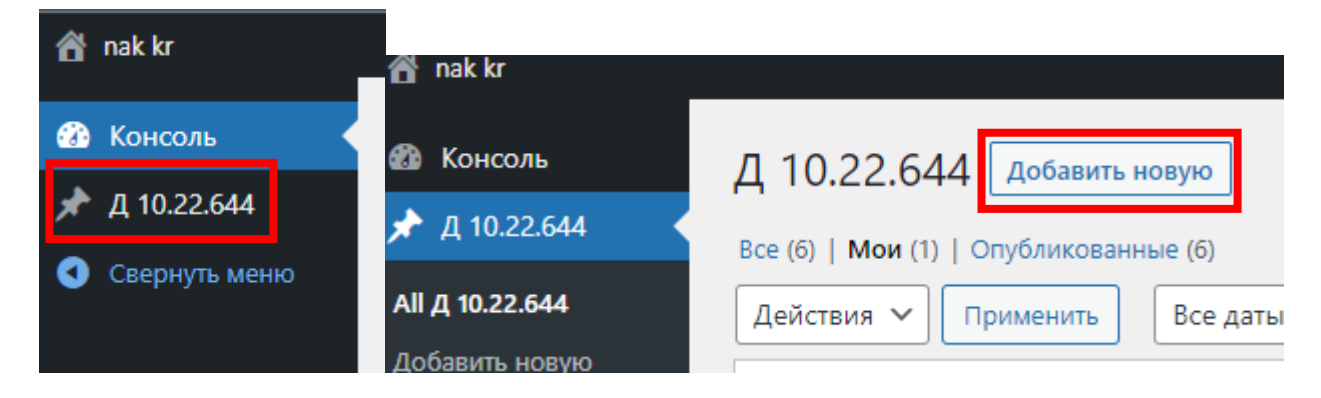

## Далее корректно заполняете поля, для сохранения заполненных полей нажмите кнопку **ОПУБЛИКОВАТЬ** или **ОБНОВИТЬ**

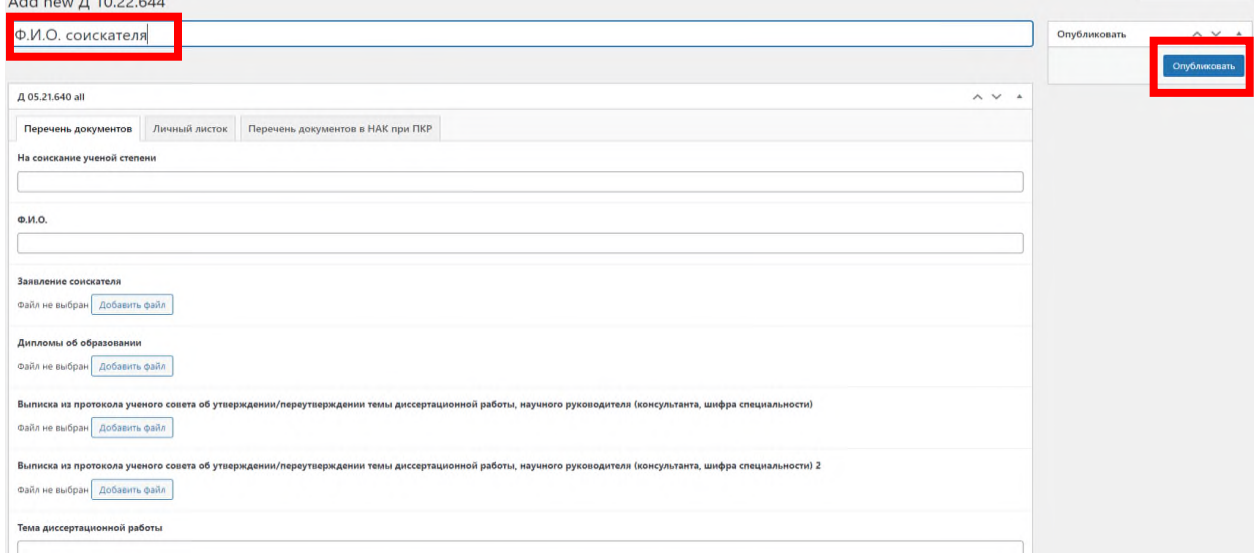

Обратите внимание на **СПИСОК ОПУБЛИКОВАННЫХ РАБОТ,** нужно вставить веб ссылку от научной статьи (например: [https://elibrary.ru/item.asp?id=26180069\)](https://elibrary.ru/item.asp?id=26180069)